## ISTRUZIONI PER COMPILARE UN MODULO GOOGLE INVIATO COME QUESTIONARIO O COMPITO IN CLASSE

Il link per il modulo può essere inviato per posta elettronica, condiviso nella sezione Stream del corso Classroom, nella chat di una lezione su Meet oppure anche sul registro elettronico. In tutti i casi basta cliccare sul link.

Una volta cliccato sul link si apre una nuova finestra di Chrome. La prima cosa a cui dobbiamo stare attenti è che l'account con cui stiamo compilando il modulo sia quello di scuola corretto: nell'esempio io voglio compilare il modulo con l'account studente.prova@icmazzano.edu.it, invece noto che è attivo l'account stidente.prova1@icmazzano.edu.it Per cambiarlo basta cliccare su Cambia Account

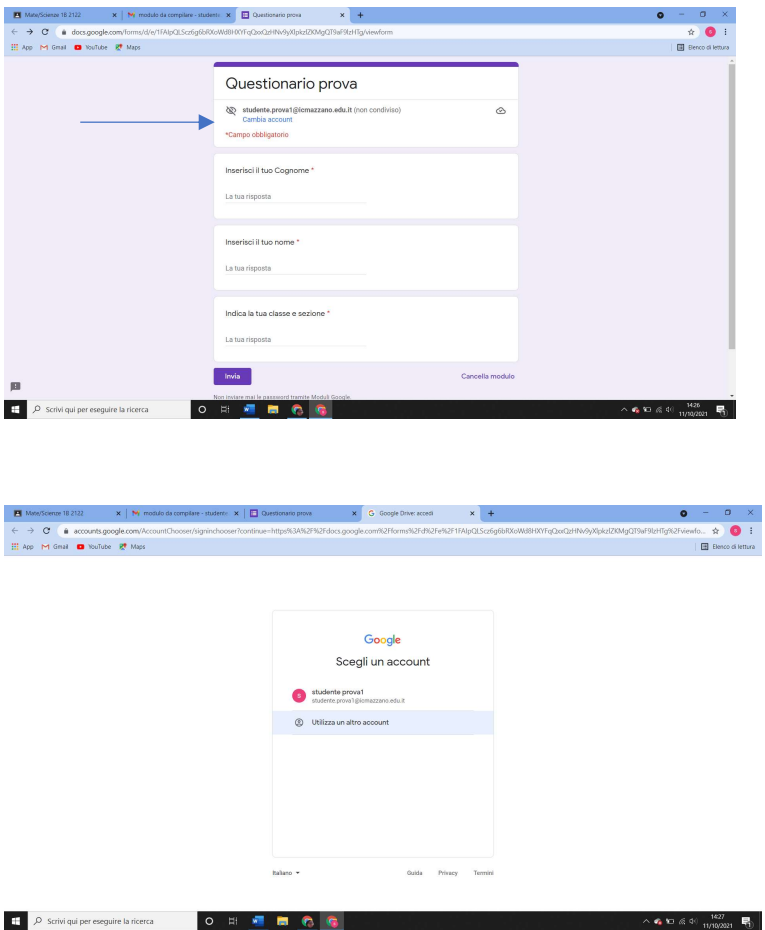

Digitare quello corretto (se non già presente in memoria cliccare su Utilizza un altro account), inserire la password quando richiesto

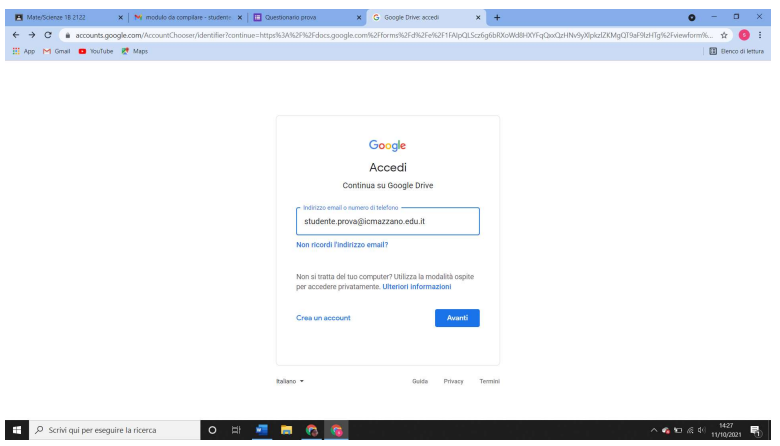

A questo punto si può compilare il questionario e poi inviarlo

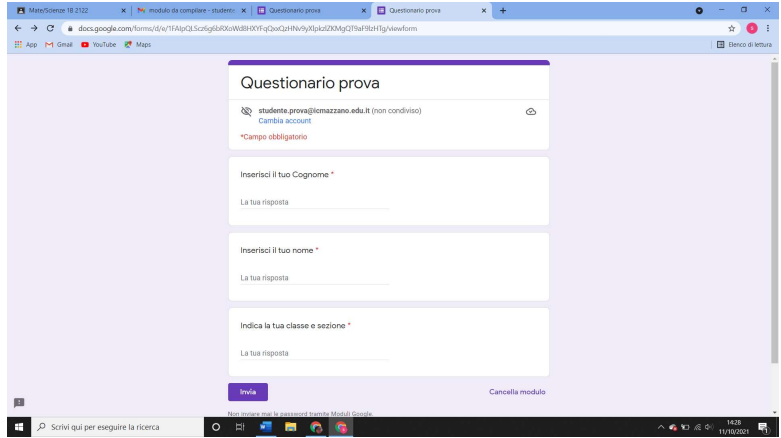